Download the Windows, Mac, or Linux Maltego installation file, which can be found at Maltego.com/downloads. Open the [appropriate file and follow the simple steps to complete the](https://www.maltego.com/downloads/)  software installation.

# 02

Once Maltego is installed on your PC, click the Maltego icon and go to [Licence Manager]. Insert your licence key and activate it by clicking [Save Changes].

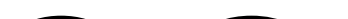

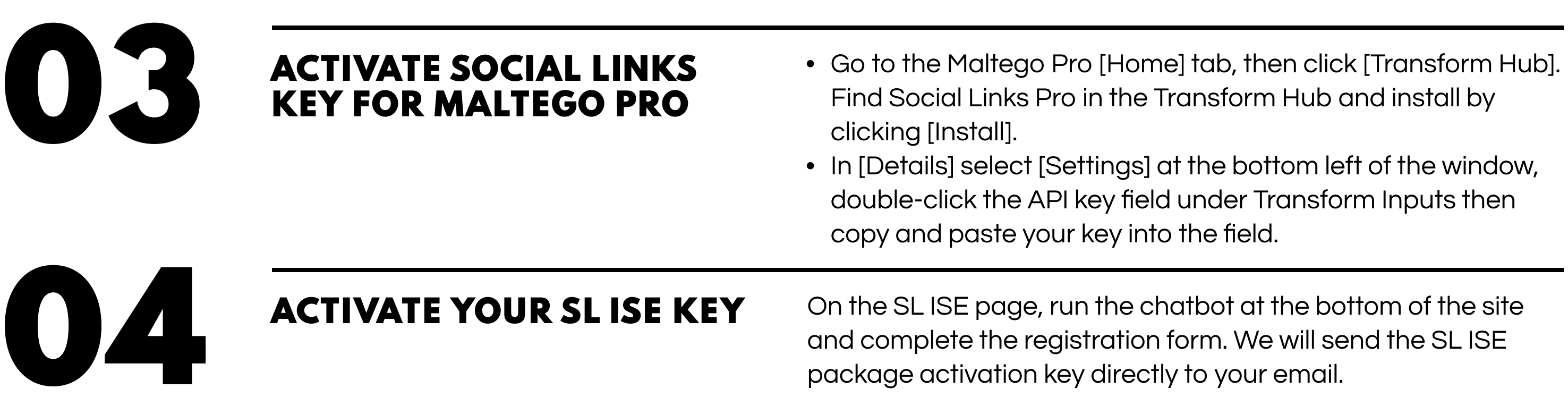

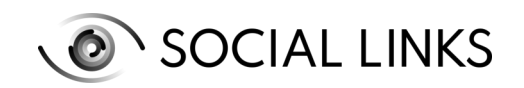

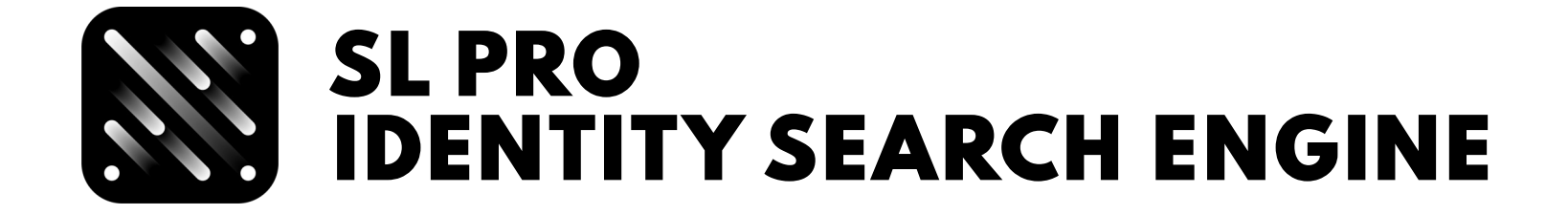

## **GETTING STARTED WITH SL ISE: SET-UP GUIDE**

Install Maltego software from the official web page

Activate Maltego Licence Key

## SL ISE Transform Set

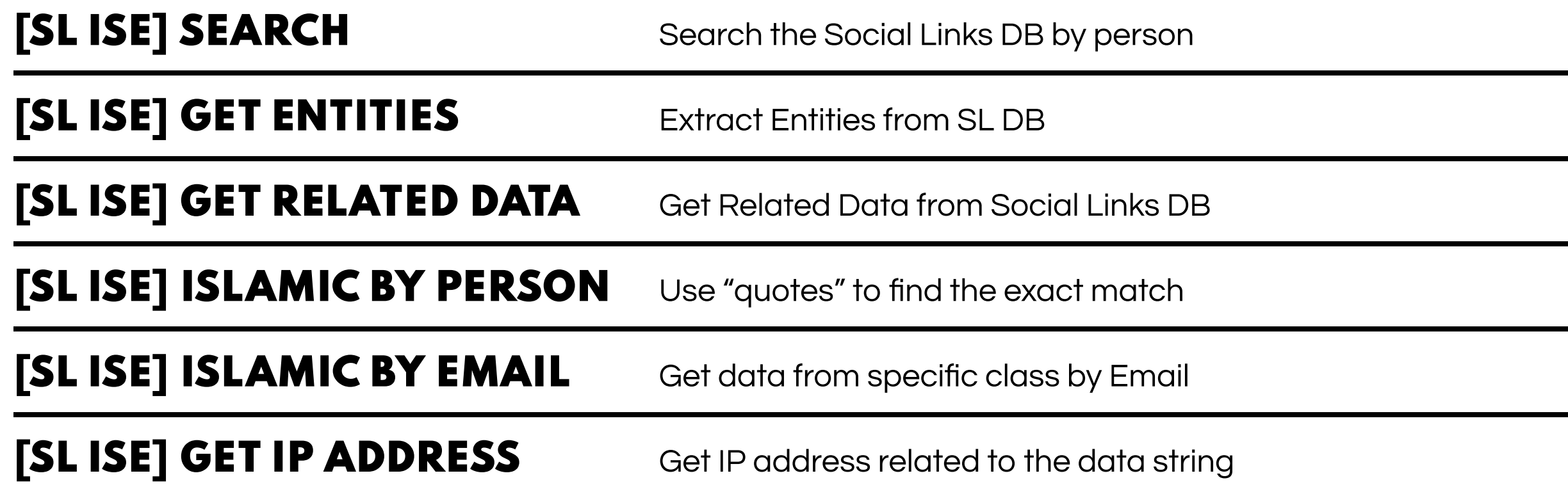

SL ISE is a unique and expansive search engine of public information connected to almost 2000 public resources and services, which comprise more than 10 billion data threads on web-based or real-world identities.

This puts an immense amount of public data at the fingertips of SL Pro users, which can be used to enhance investigations and provide a breadth of detail for cross-checking and analysis. To start using SL ISE, launch Maltego and activate the Social Links plugin within the tool.

## **STEPS**

**01** 

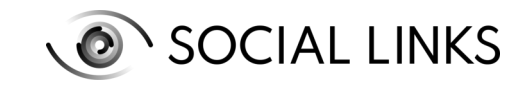

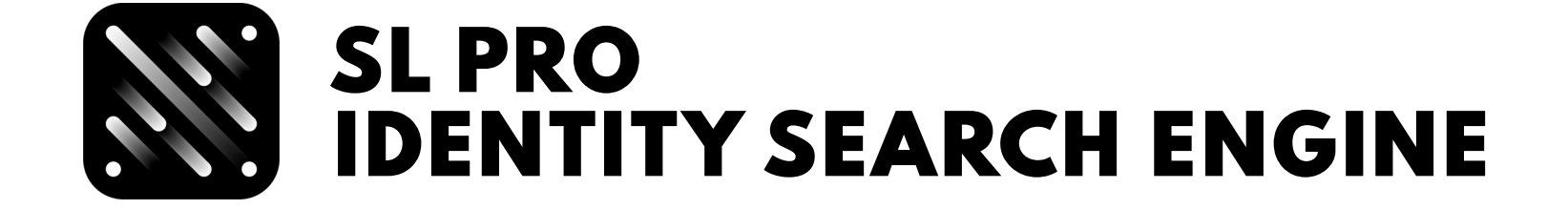

As a starting point, drag

an appropriate Entity onto

the Graph area: Email, Phone

Number, Facebook, LinkedIn,

GitHub, VK, Company,

or DarkWeb forum alias. You

can also work with alternative

entities obtained through

previous investigations.

This result will take the form of an ISE entity, from which you now run the transform [SL ISE] Get Entities. This will expand your initial data into an extended data string which can be located in the Dynamic Properties window.

## **DATA**

Run the [SL ISE] Search transform from this entity to generate your initial result.

These new details can be analyzed to inform which further details you run from your latest entities to most effectively proceed with your investigation.

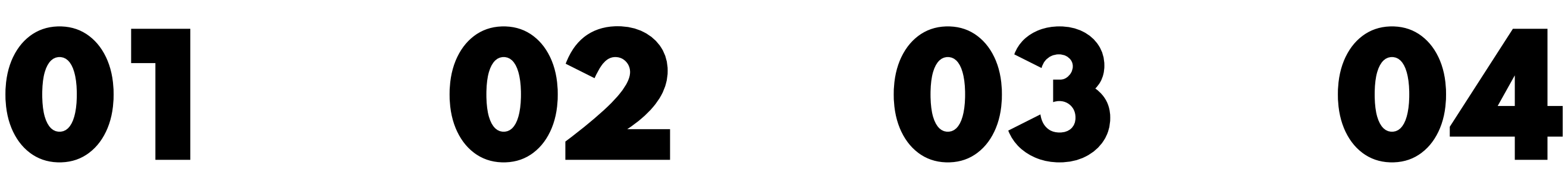

## Algorithm of using transforms for the SL ISE functionality

# **START WITH A**

## proper Entity

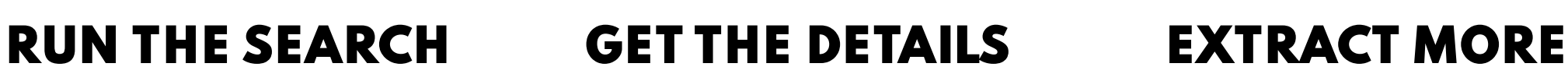

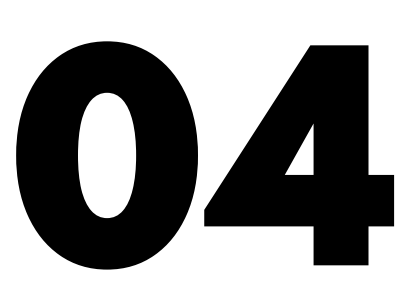

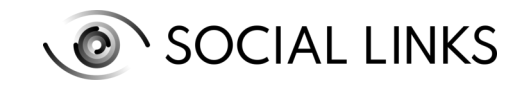

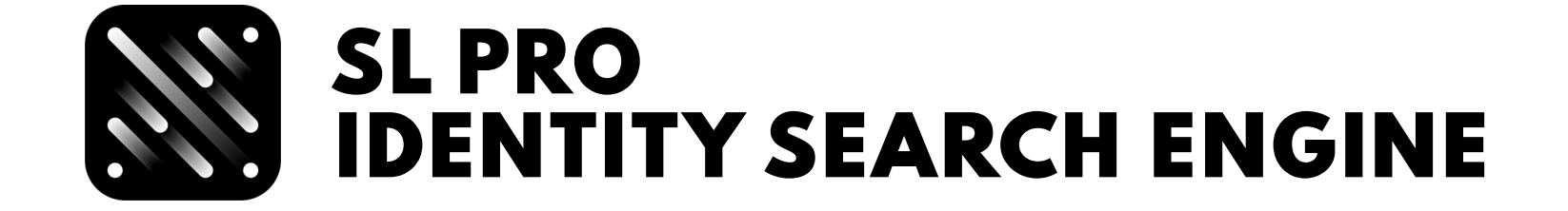

### Examples of using SL ISE transforms DarkWeb

From here, run the

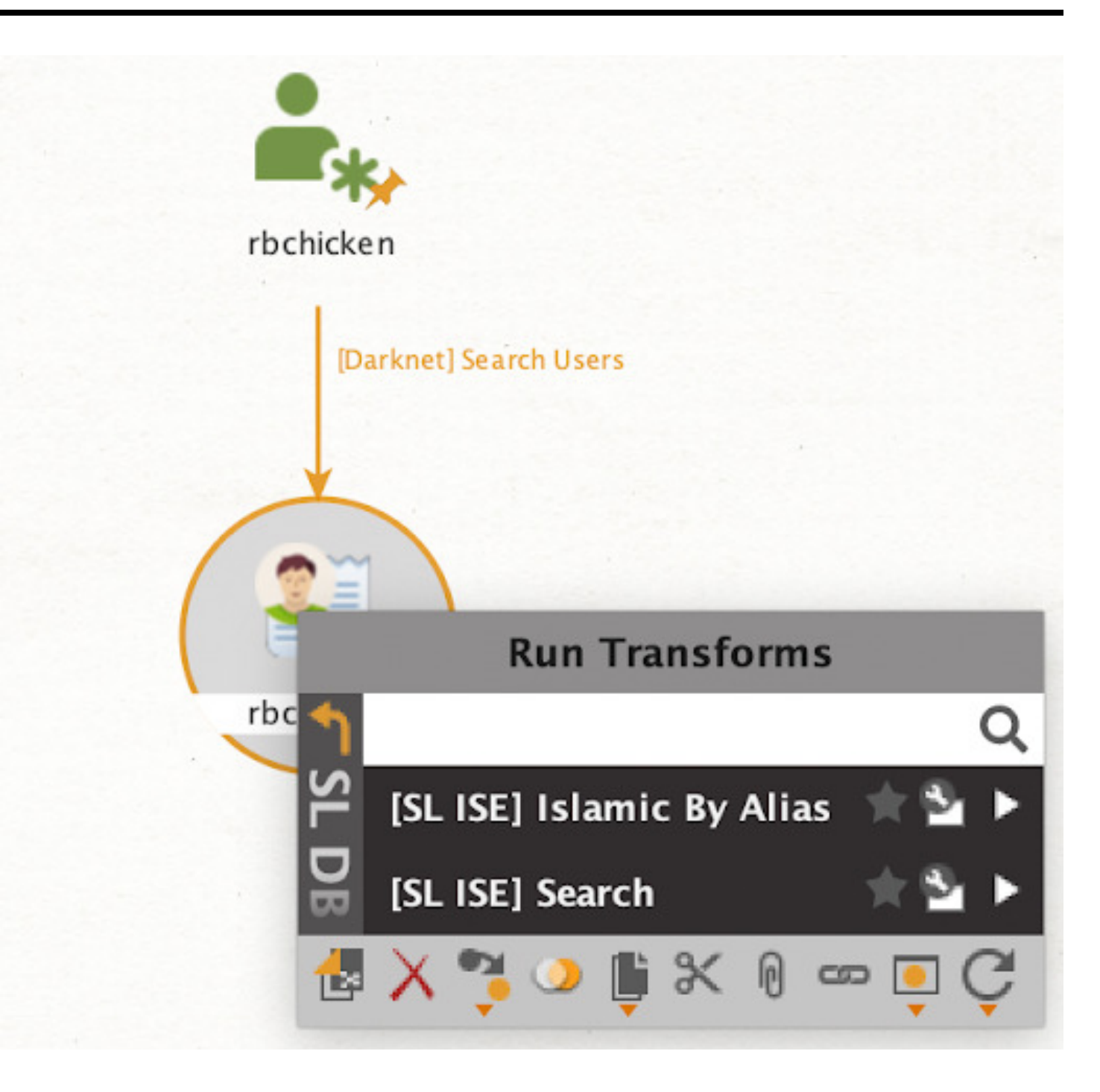

#### GETTING STARTED WITH SL ISE: SET-UP GUIDE 03

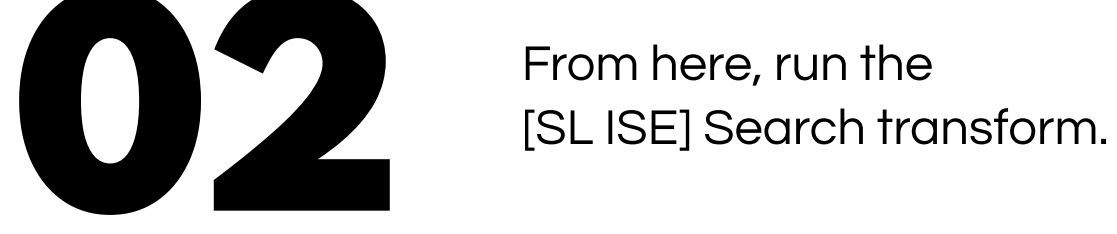

As a starting point, use the DarkWeb User entity that you have obtained from the Alias entity or as a result of prior investigations. From here, run the [SL ISE] Search transform

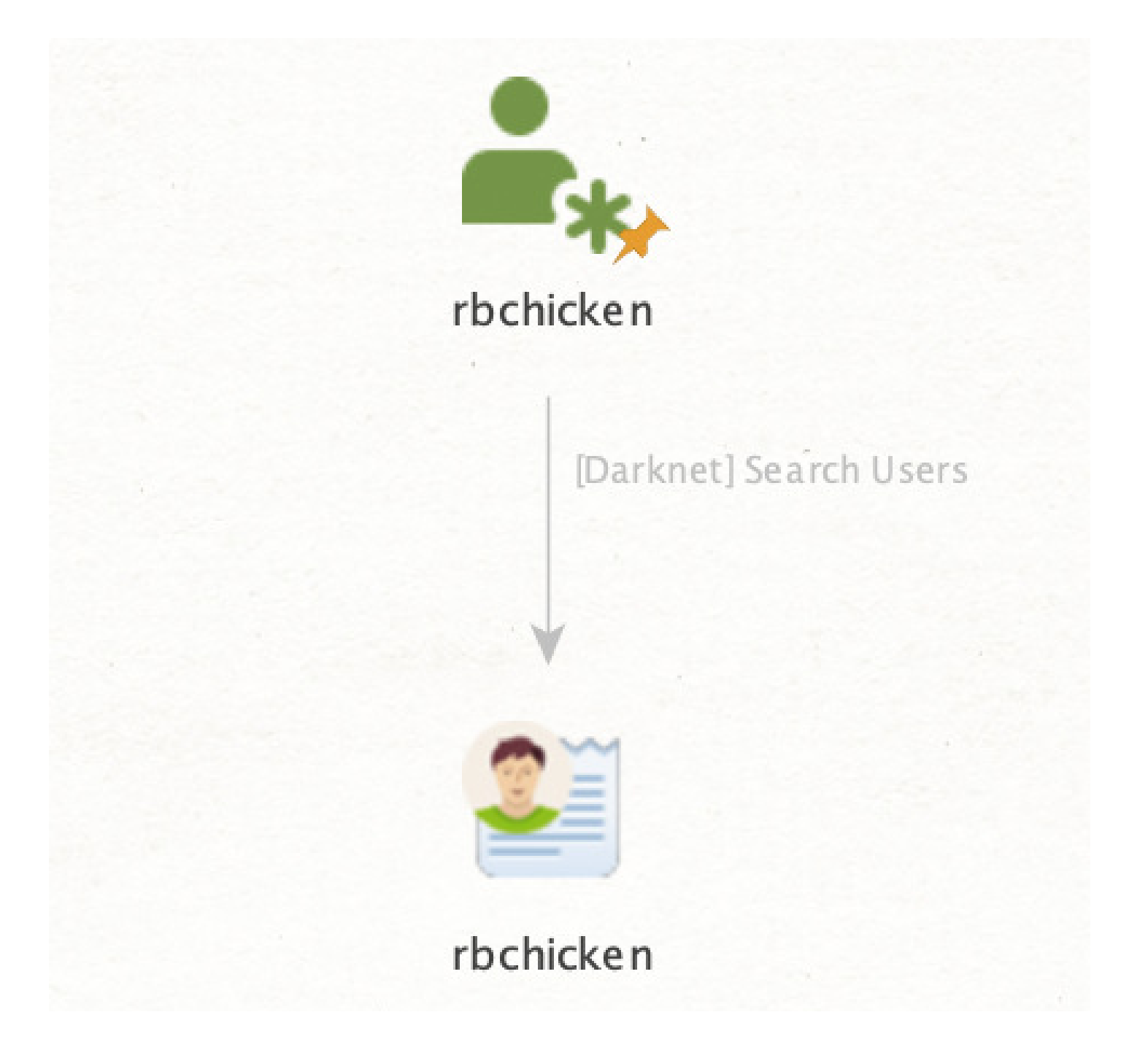

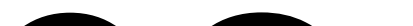

01

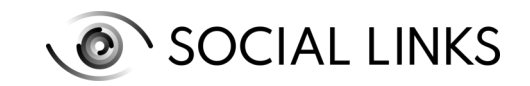

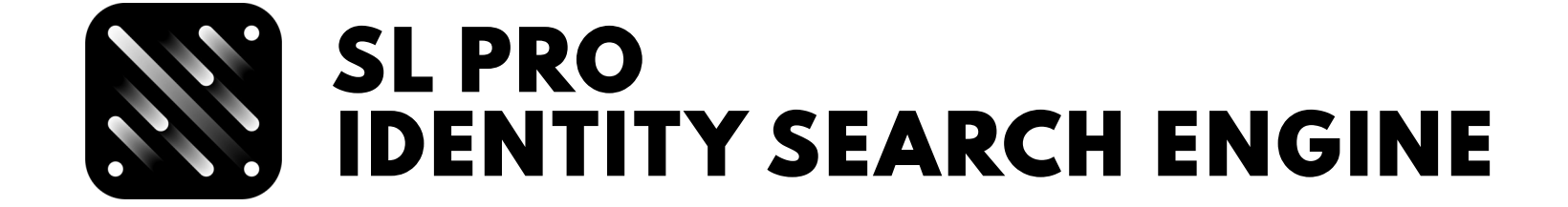

#### Examples of using SL ISE transforms DarkWeb

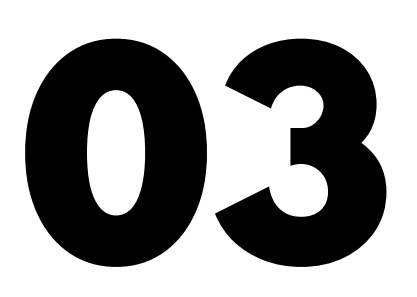

From the resultant entity, run From the resultant entity, run<br>the transform [SL ISE] Get Entities

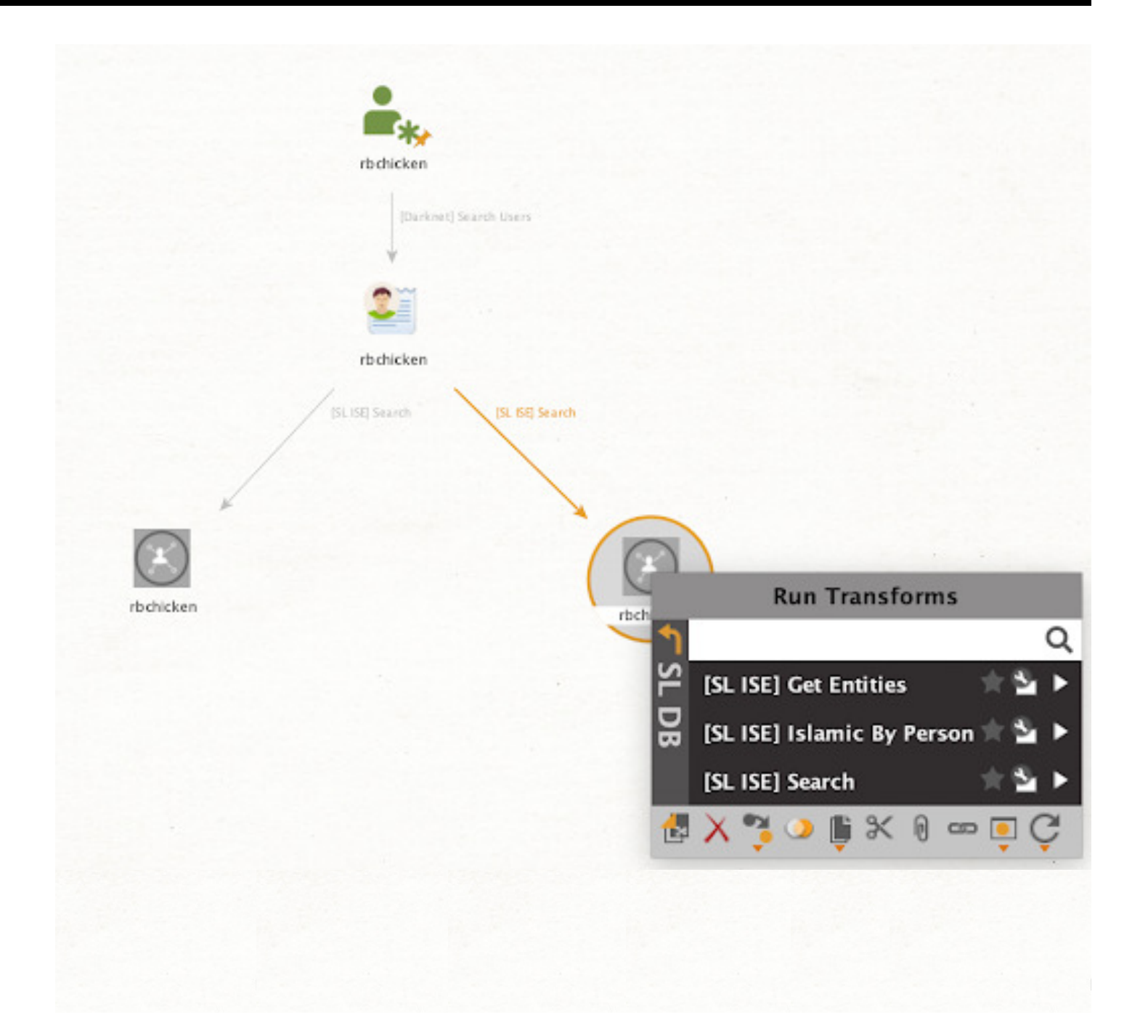

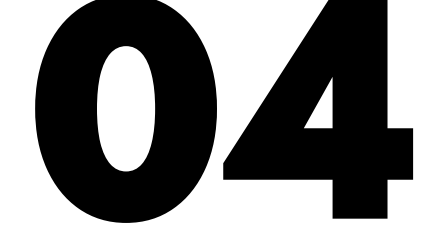

On receiving your results, you can then analyze the new entities using this newly obtained information and gain a deeper insight into the subject

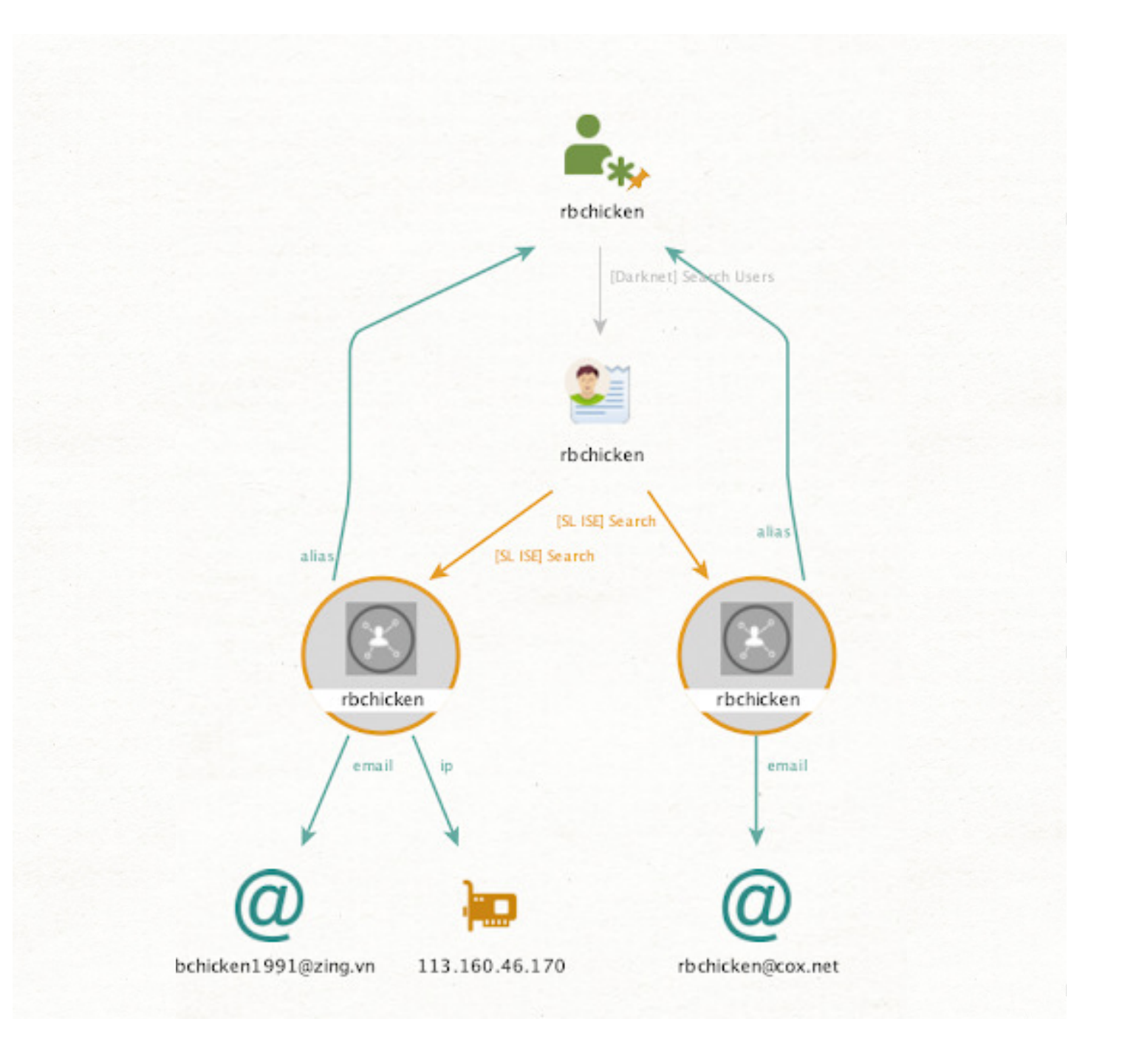

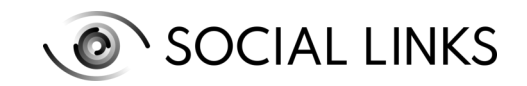

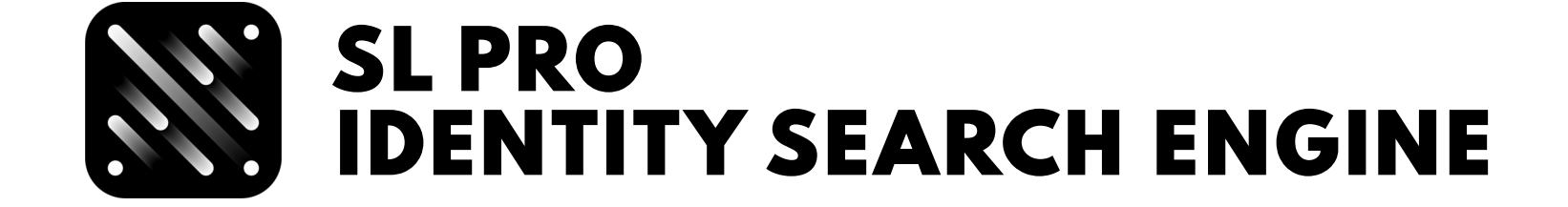

#### Examples of using SL ISE transforms **DARKWEB**

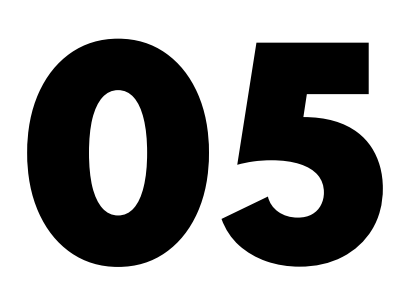

If the results contain an email, run the transform [SL ISE] Get Emails If the results contain and<br>the transform [SL ISE]<br>with Similar Password.

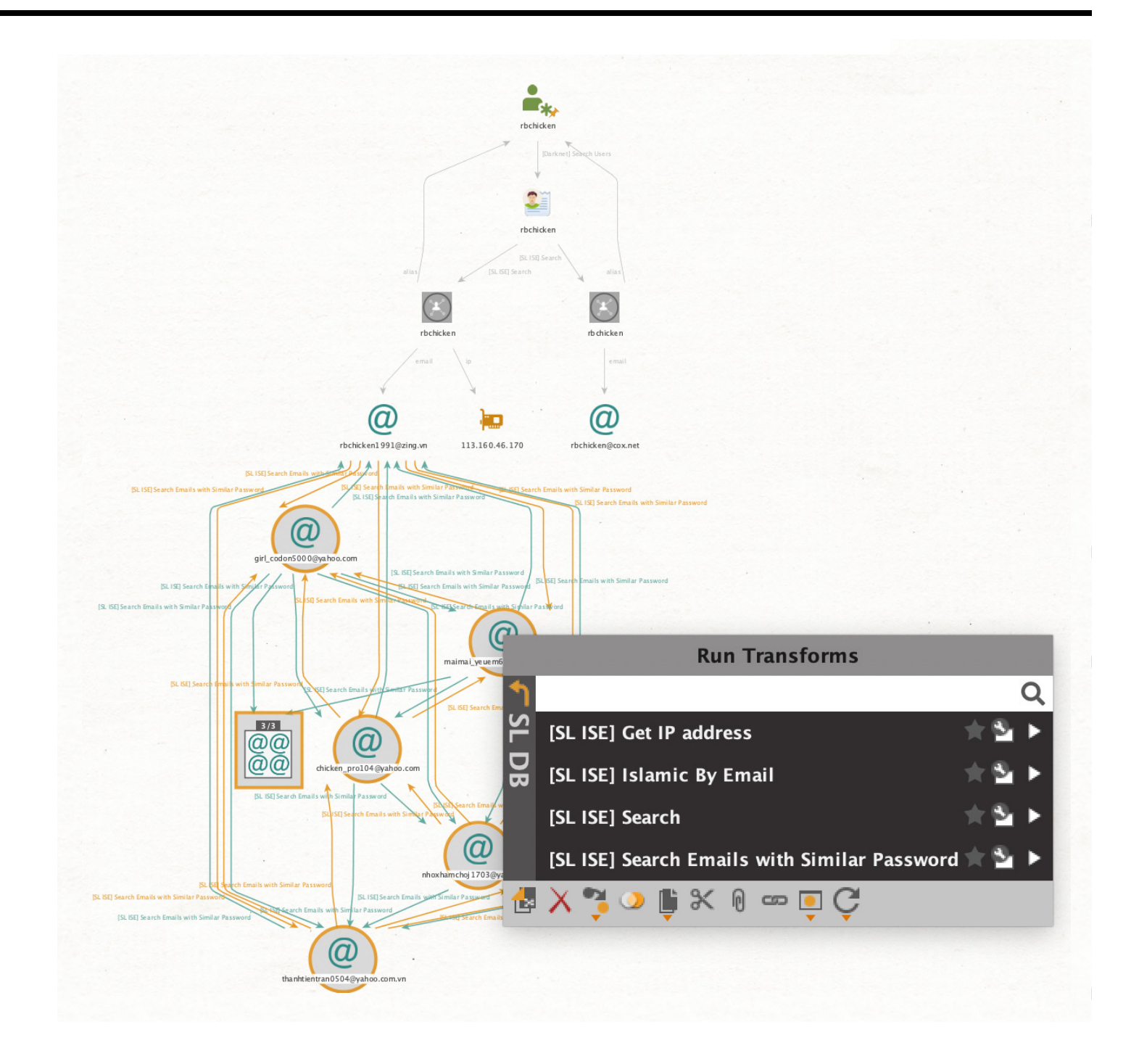

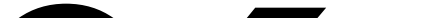

If the transform provides you with additional email entities on the graph, you can then launch the [SL ISE] Search transform as well to interconnect the results. Sometimes the data string will even contain an IP address.

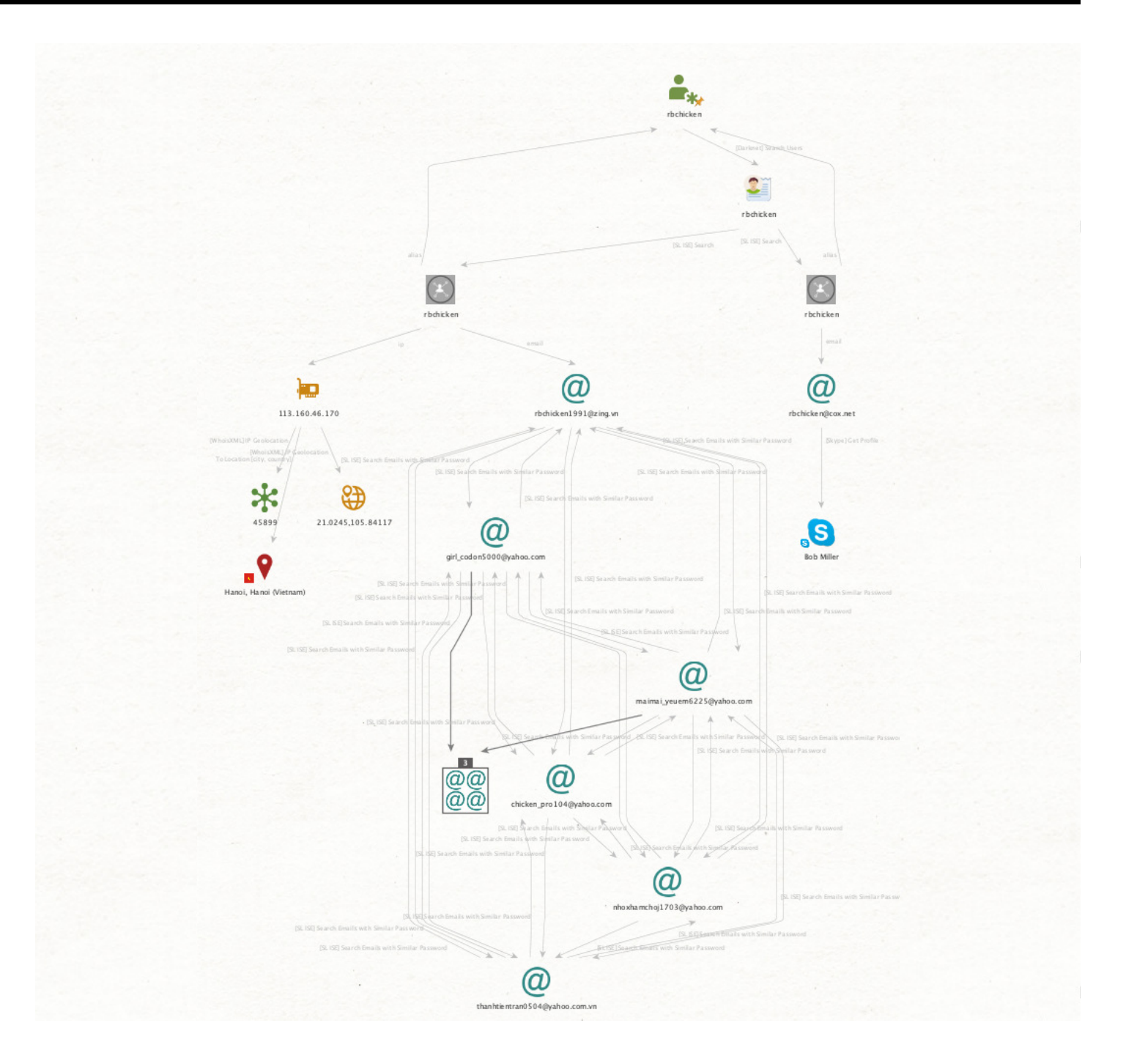

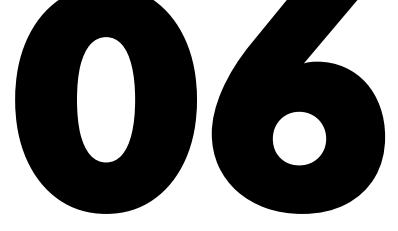

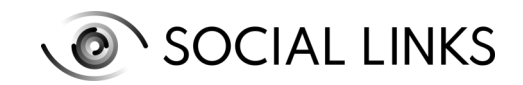

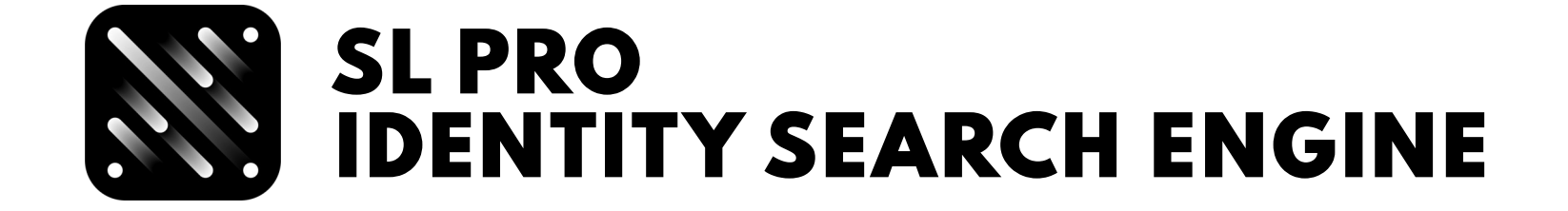

### Examples of using SL ISE transforms **GITHUB**

To start, you need to generate a GitHub User entity. This can be found in the entity palette, generated from an Alias entity or  $-$  as is most likely  $-$  in the form of a result from a prior investigation

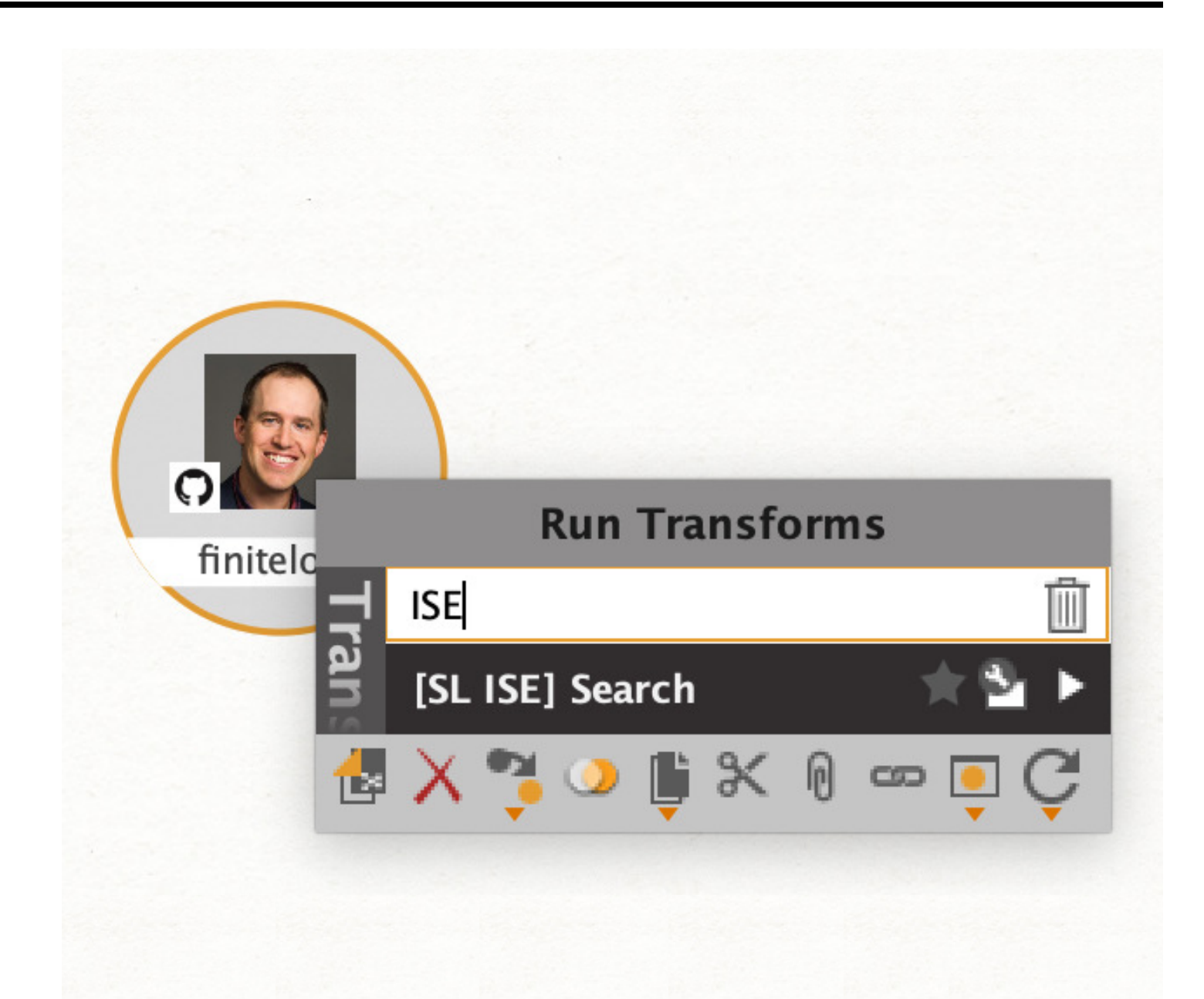

From the GitHub entity, run the transform [SL ISE] Search

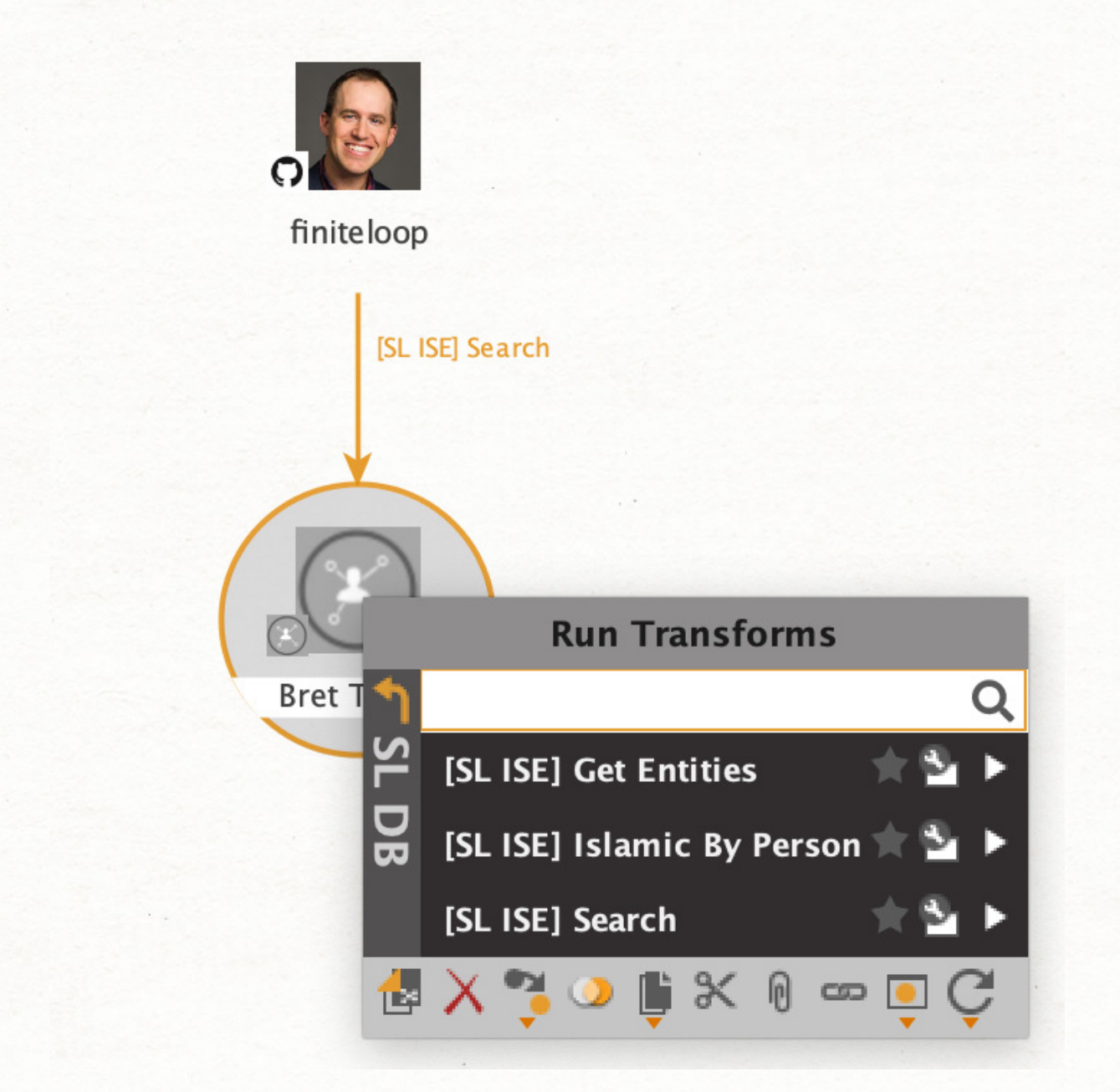

#### GETTING STARTED WITH SL ISE: SET-UP GUIDE 06

01

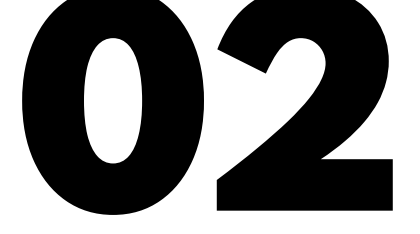

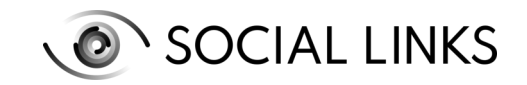

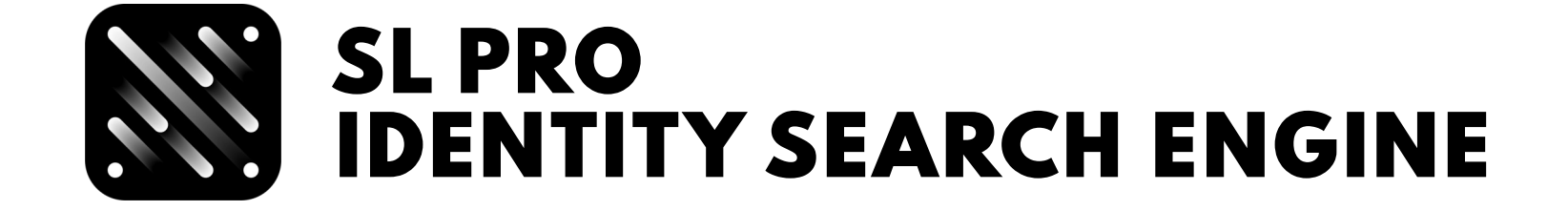

#### Examples of using SL ISE transforms **GITHUB**

Once you have the results, you can expand them further with the [SL ISE] Get Entities transform or by using the other SL Pro transforms (and expanding with the same procedure)

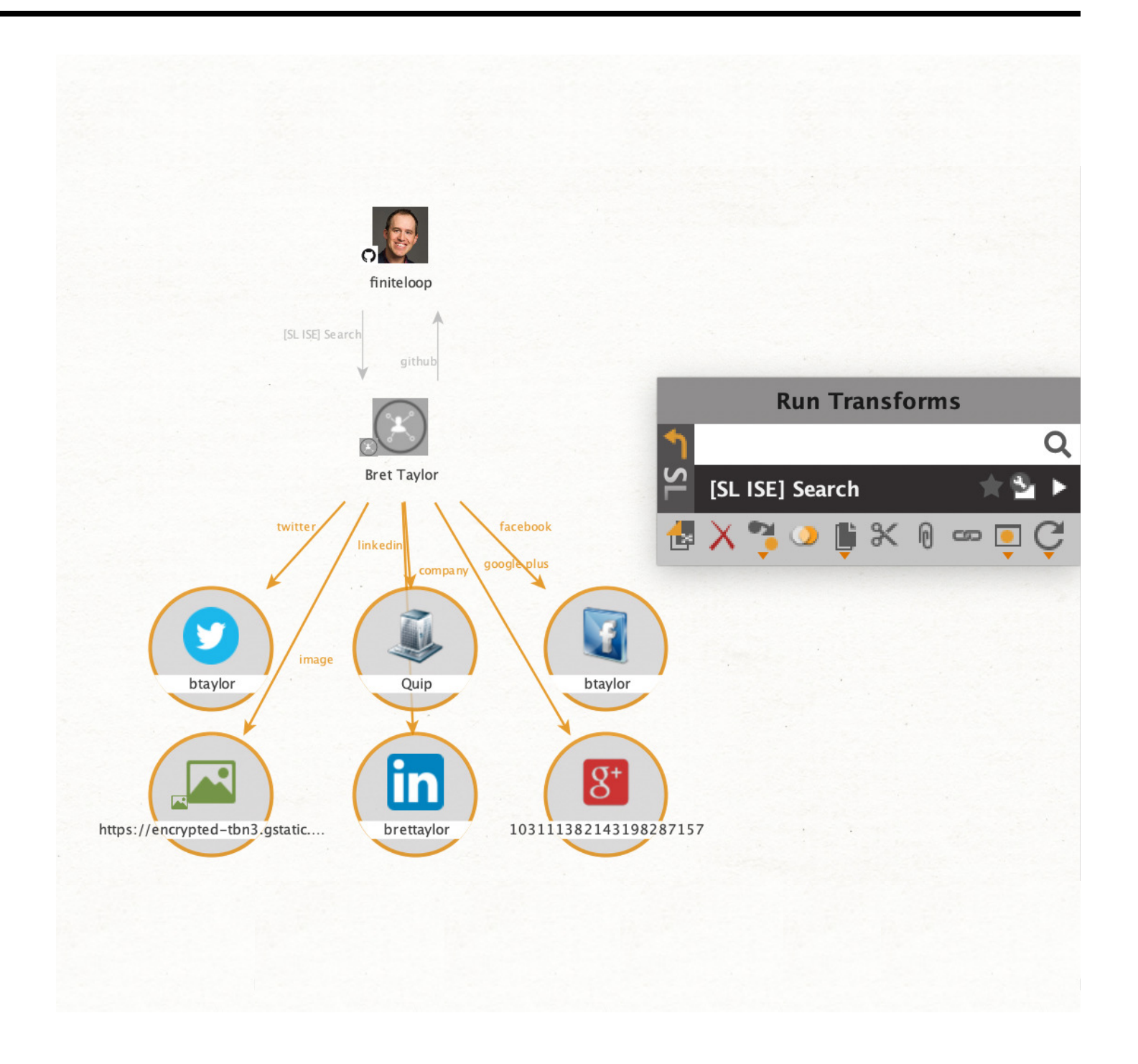

On receiving the subsequent results, you can interconnect the entities with one another (some will be connected automatically). This will ultimately give you a coherent overall picture of your subject

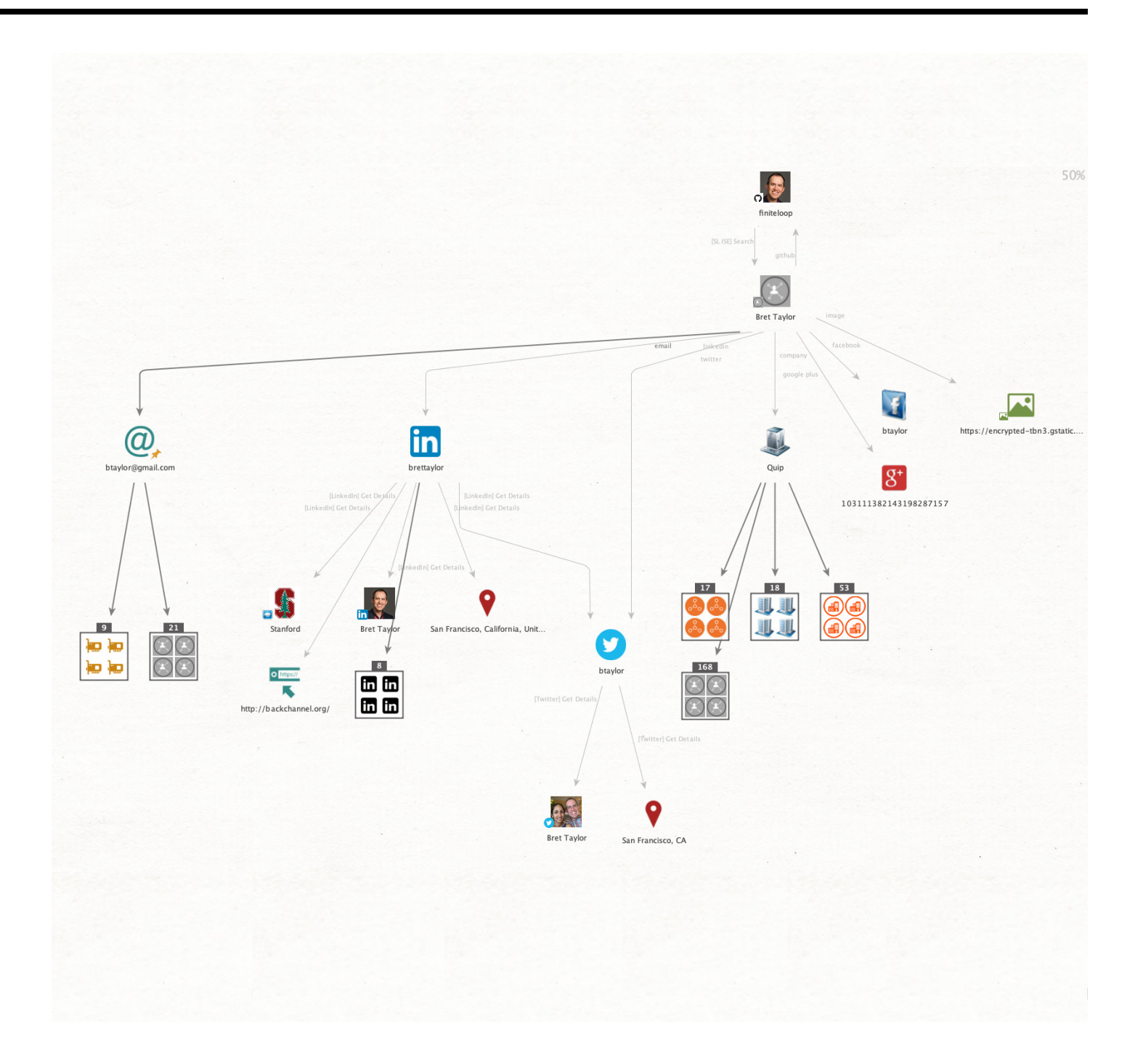

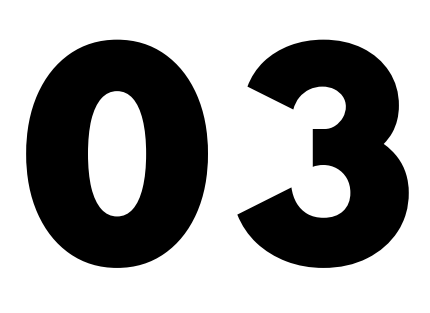

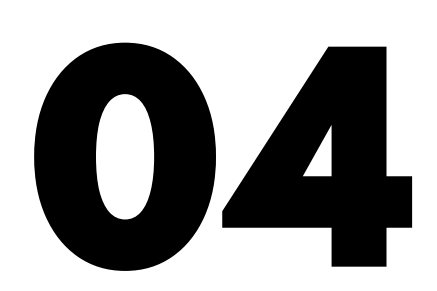

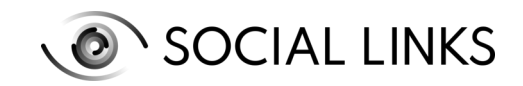

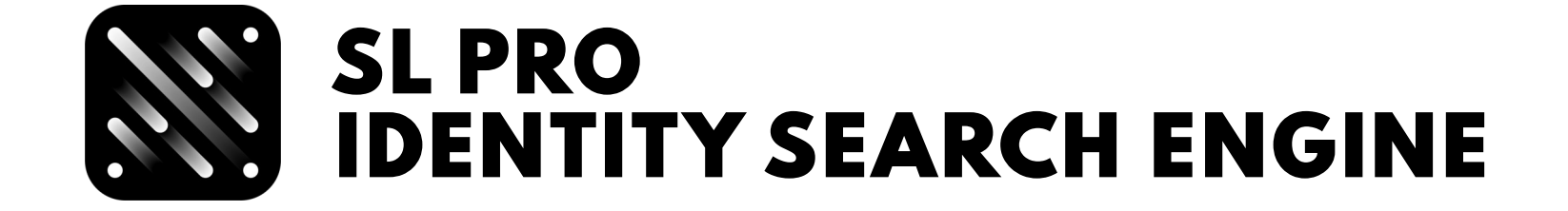

### Examples of using SL ISE transforms **COMPANY**

0

Start with the Company entity. If you drag it from the Entity Palette, be sure to fill in the necessary fields in properties - Name and Location

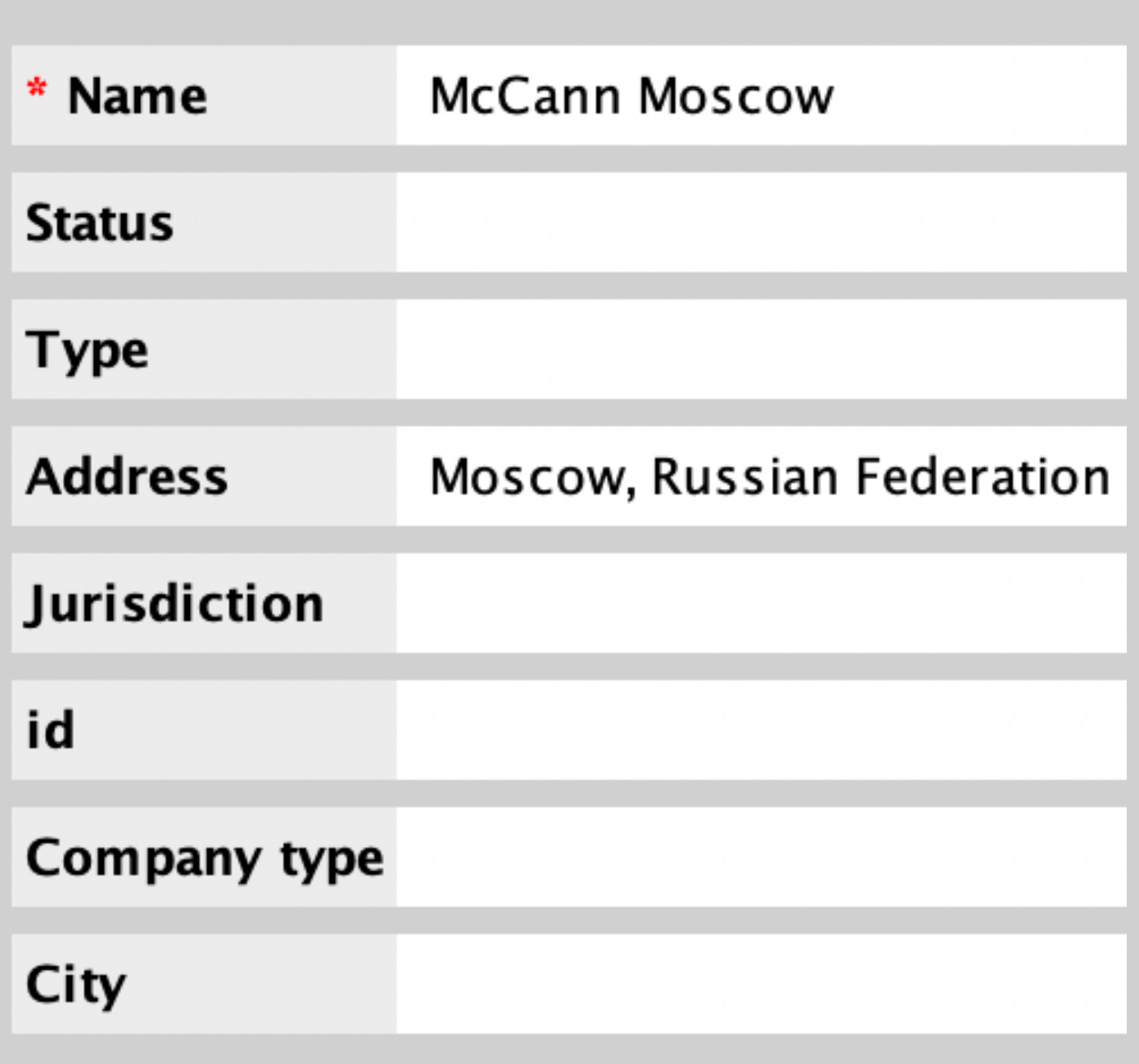

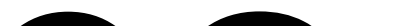

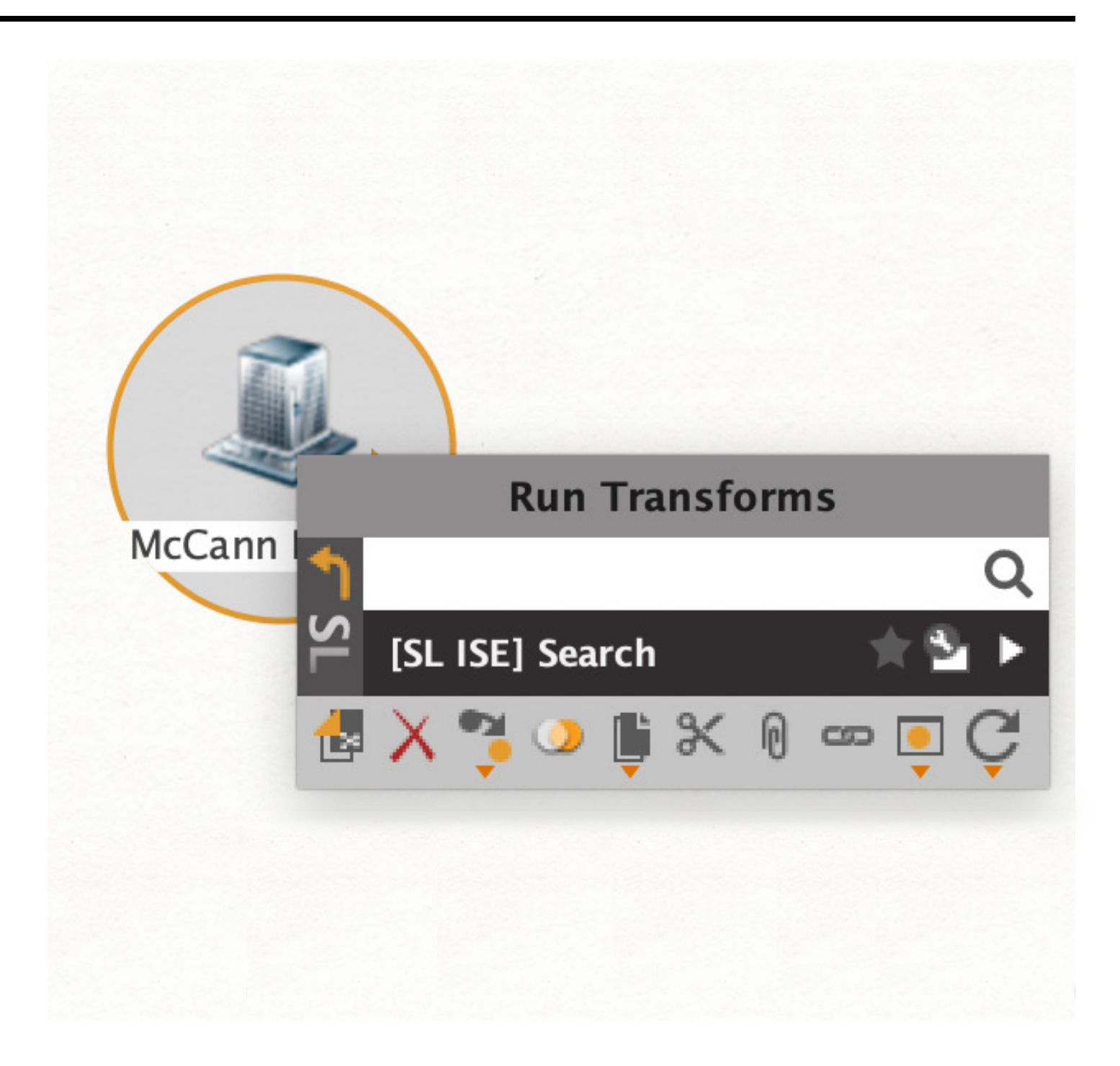

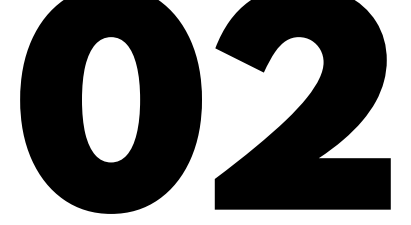

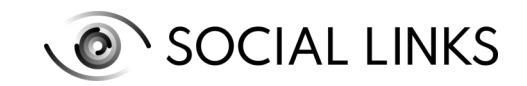

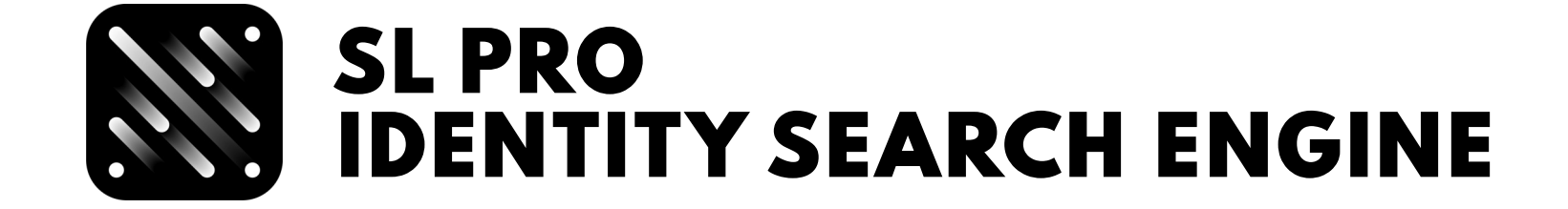

#### Examples of using SL ISE transforms **COMPANY**

Once the results have been generated, expand on them further using the [SL ISE] Get Entities transform.

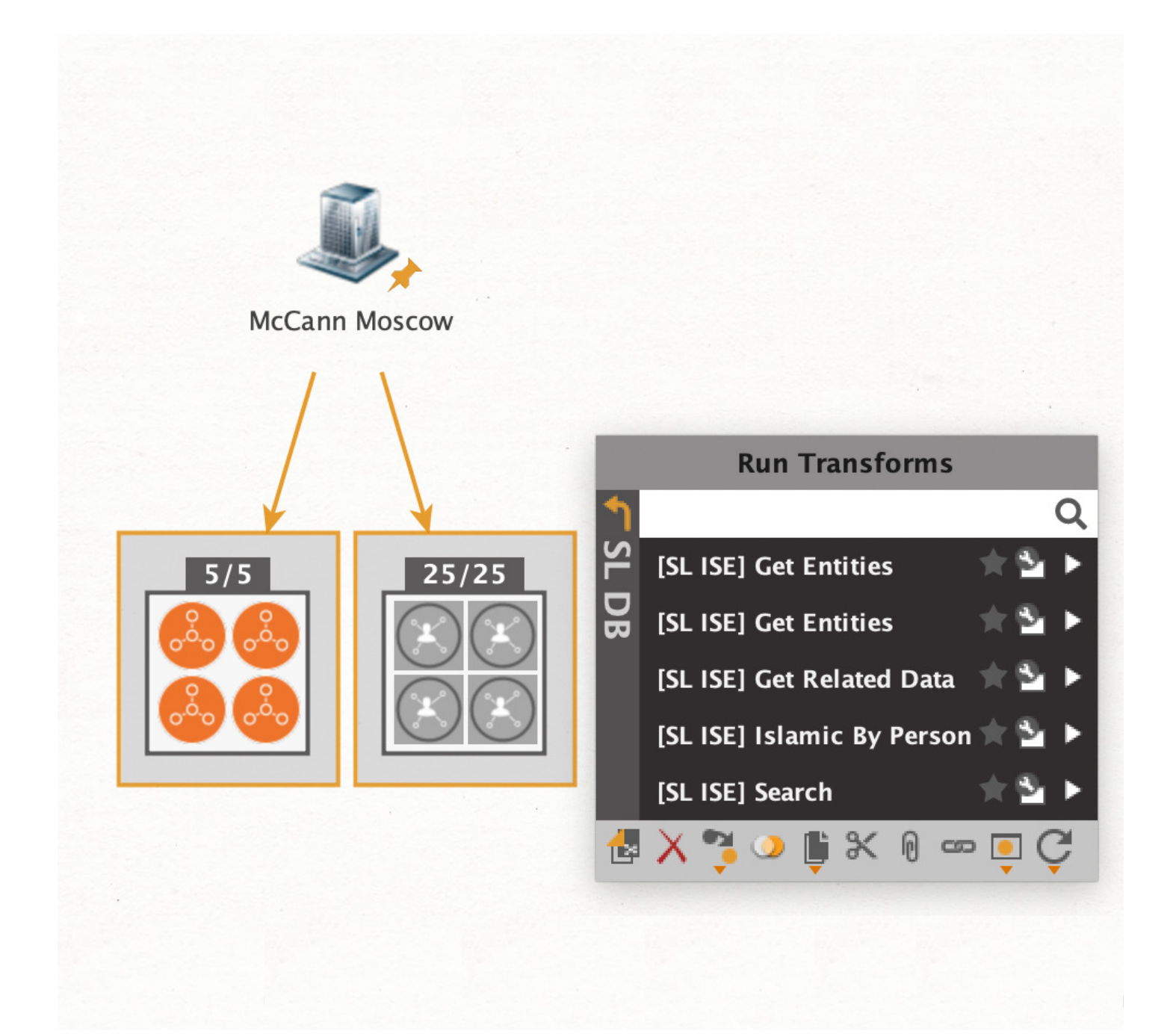

In most cases, the resultant entities can act as further points for expansion using the [SL ISE] Search transform, which will allow you to extract additional data from other strings.

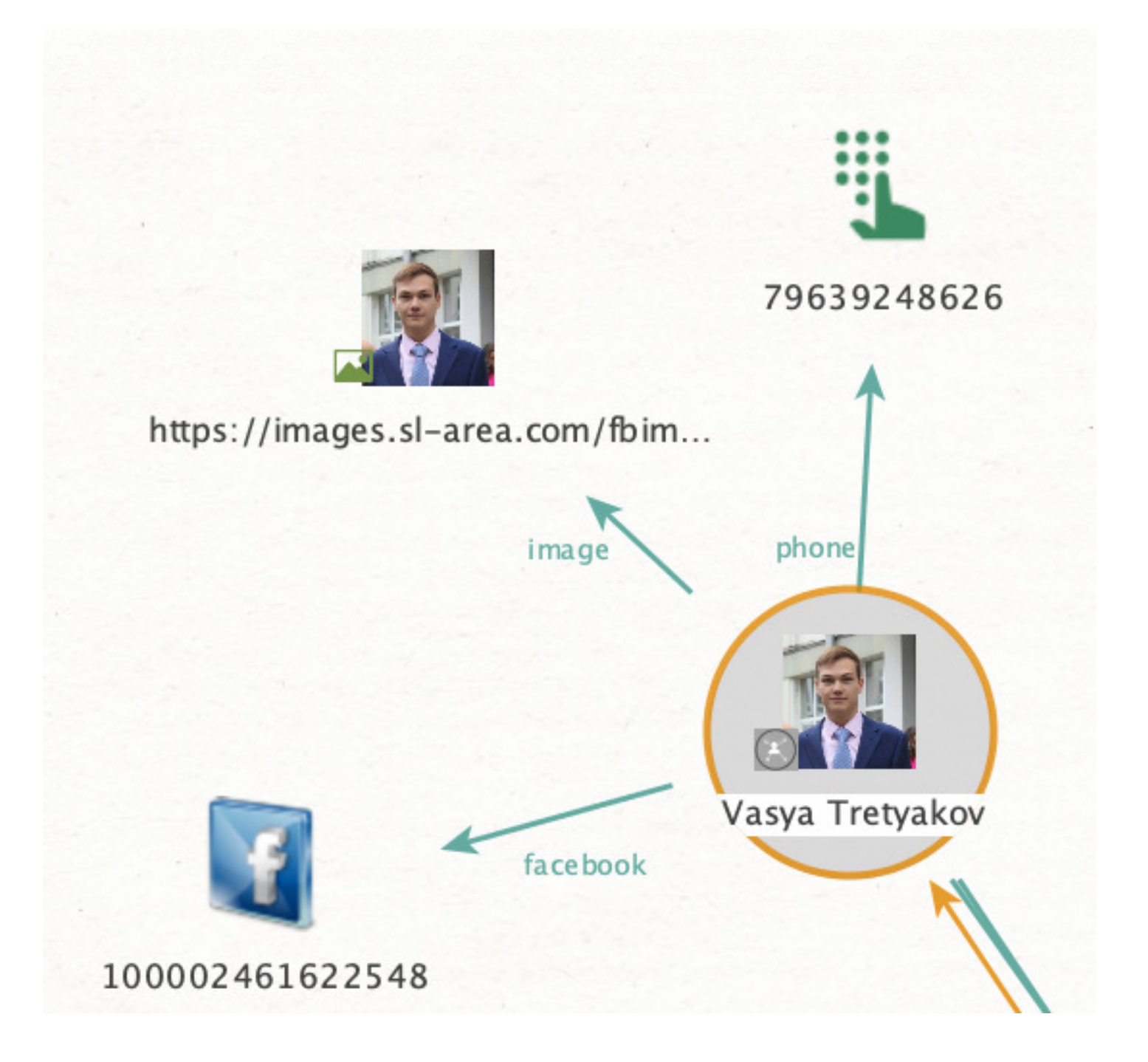

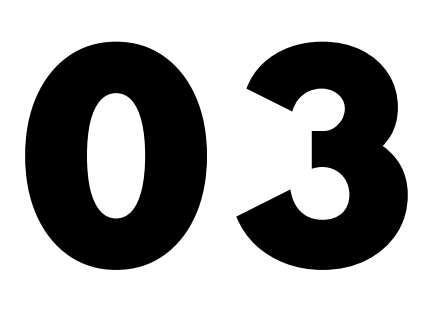

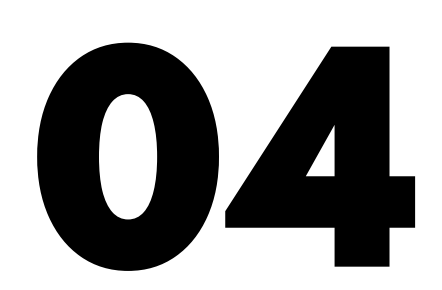

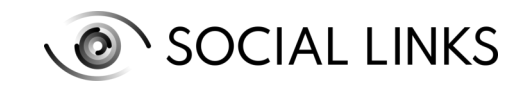

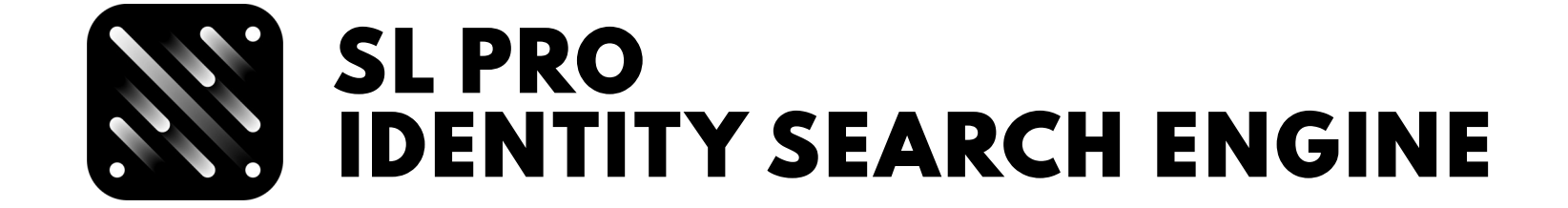

### Examples of using SL ISE transforms **COMPANY**

If the results contain an email, run the transform [SL ISE] Get Emails with Similar Password.

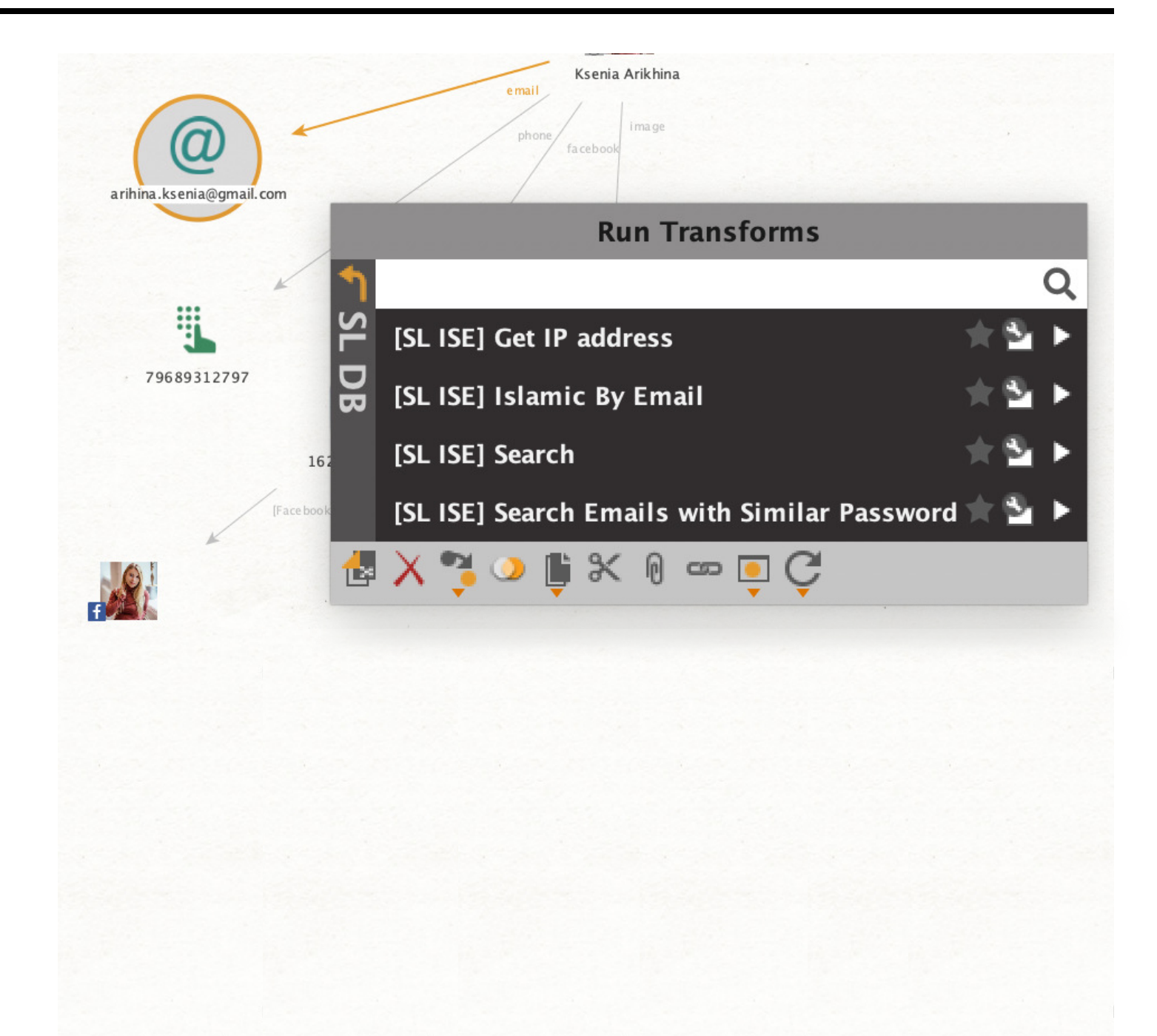

If the transform provides you with additional email entities on the graph, you can then launch the [SL ISE] Search transform as well to interconnect the results

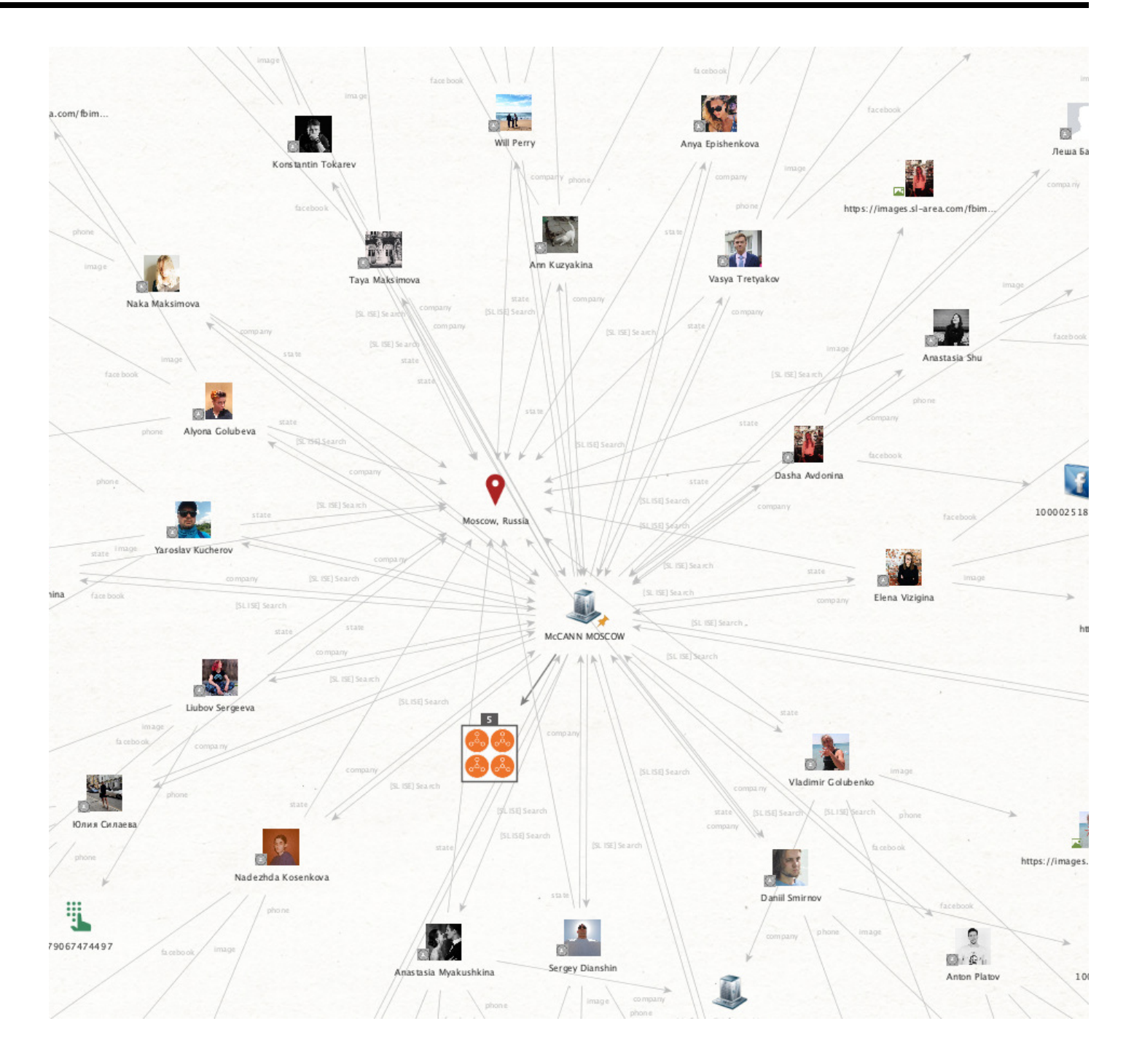

As with other guidelines we have issued in the past, the above examples do not represent discrete methods but are intended to compliment one another. By mining the ISE, valuable details such as email addresses, phone numbers, and social media profiles can be extracted instantaneously. Used in combination with the manifold open-source data already accessible to SL Pro users, the resource allows investigations to proceed at unprecedented speed to greater depths of insight.

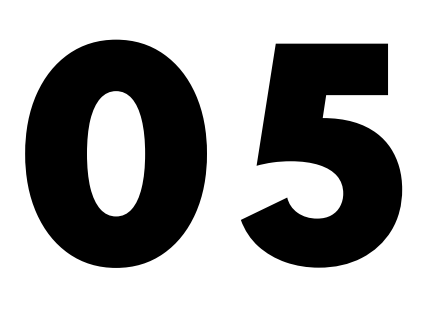

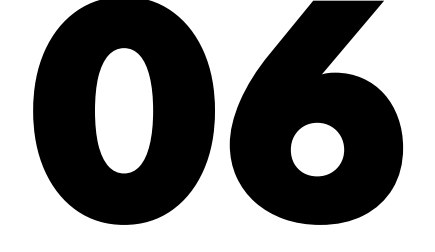

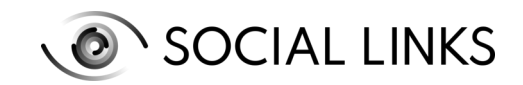

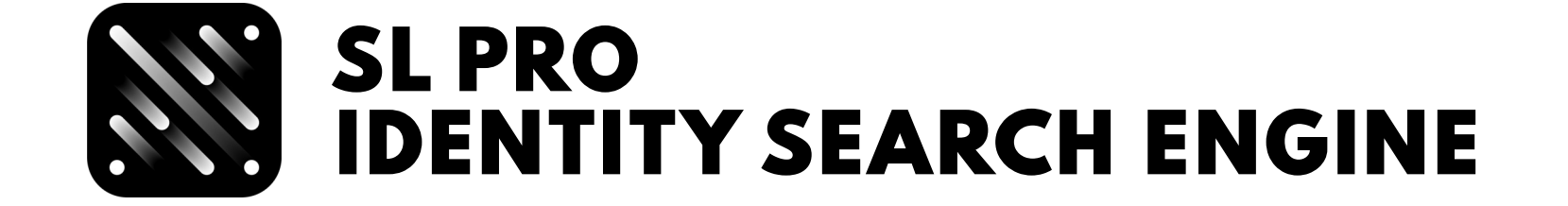

## Fields of application

## ABOUT SOCIAL LINKS

LEA

**CYBERSECURITY** 

Corporate Security

Vulnerability Analysis

Threat Intelligence

DFIR

Due Diligence

Insurance

[Learn more at](https://sociallinks.io/)  [sociallinks.io](http://sociallinks.io) 

Contact us for more

information: [sales@sociallinks.io](mailto:sales@sociallinks.io) 

Social Links is a Netherlands-based IT company providing OSINT solutions for law enforcement and customs divisions, cybersecurity

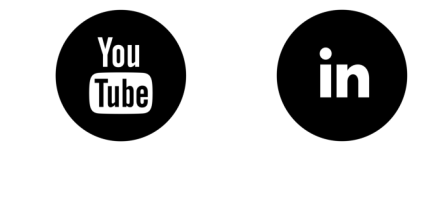

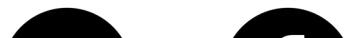

operations, and major corporations, with more than 300 clients worldwide.